# Horus ePortfolio

# How to log in for the first time

# Introduction

- When you are first set up on Horus, you won't have a password.
- See the steps below to set up your password and access the system for the first time.
- The process:
- 1. Go to the login screen http://horus.nwpgmd.nhs.uk
- 2. Click on the "Unable to sign in?" link
- 3. Enter your email address and click "Recover password"
- 4. Check your email
- 5. Set your password
- 6. Click "Go to the login page"
- 7. Log in using your new password

- 1. Go to the login screen http://horus.nwpgmd.nhs.uk
- 2. Click on the "Unable to sign in?" link

# Horus ePortfolio

# Please sign in

| Email:    |         |                    |
|-----------|---------|--------------------|
| Password: |         |                    |
|           | Sign in | Unable to sign in? |

Horus is the ePortfolio for Foundation Trainees in the <u>North West of England</u> <u>Foundation School</u> which is part of <u>Health Education England</u>, <u>working across the</u> <u>North West</u>.

# 3. Enter your email address and click "Recover password"

#### Horus ePortfolio

#### Password Recovery

If you have forgotten your password, please enter the email address for your account on Horus below and click "Recover password". You will be sent an email with instructions about regaining access.

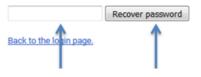

#### 4. Check your email

- You will receive an email from <u>nwd.portfolio@nw.hee.nhs.uk</u> with the subject "Horus: Regain Access".
- If you haven't received it within 1-2 minutes, check your junk mail.
- Click on the reset link this will take you to a new web page.
- The reset link is only valid for 15-minutes. If you don't access it in time, just repeat steps 1-4.

#### Horus ePortfolio - How to log in for the first time

| Horus ePortfolio<br>For Foundation Trainees in the North West of England Foundation School.                                                                                                    |
|----------------------------------------------------------------------------------------------------|
| Please use the following links to regain access to Horus. These links will only work for 15 minutes.<br>Your username is your email address.                                                                                                    |
| Reset linkRolehttps://horus.nwpgmd.nhs.uk/account/reset-password/tw4X8Jf7bTrainerThank you for your co-operation.                                                                                                    |
| Please don't reply to this email as it is automatically generated.<br>For further advice please contact your FPA / Postgraduate department in the first instance.<br>Support: <u>nwd.portfolio.helpdesk@nw.hee.nhs.uk</u><br>URL: <u>https://horus.nwpgmd.nhs.uk/login</u> |

#### 5. Set your password

• Enter your password in both boxes, noting the advice and tips on the right hand side.

#### Horus ePortfolio

| Password Recovery                                                                     | General Password Advice                                          |
|---------------------------------------------------------------------------------------|------------------------------------------------------------------|
| Please enter and confirm your new password:                                           | Memorize your password, do not write it down                     |
| Passwords must be at least 6 characters and contain at least one number, at least one | <ul> <li>Do not share your password.</li> </ul>                  |
| lower case letter and at least one upper case letter.                                 | <ul> <li>Avoid using one password for all your logins</li> </ul> |
| New password:                                                                         | Tips for choosing a password:                                    |
| Confirm password:                                                                     | Use 9 or more characters                                         |
|                                                                                       | Use a combination of upper case letters, lower case              |
| Save new password                                                                     | letters and numbers (at least one of each)                       |
|                                                                                       | <ul> <li>Avoid familiar names and common words</li> </ul>        |

Horus ePortfolio - How to log in for the first time

#### 6. Click "Go to the login page"

# Horus ePortfolio

#### Password Recovery

Ok, your password has been updated.

Go to the login page

### 7. Log in using your new password

• Enter your email address (this is in effect your username) and the password you just created in the boxes and click "Sign in".

# Horus ePortfolio

| Please s            | ign in  |                    |  |
|---------------------|---------|--------------------|--|
| Email:<br>Password: |         |                    |  |
|                     | Sign in | Unable to sign in? |  |